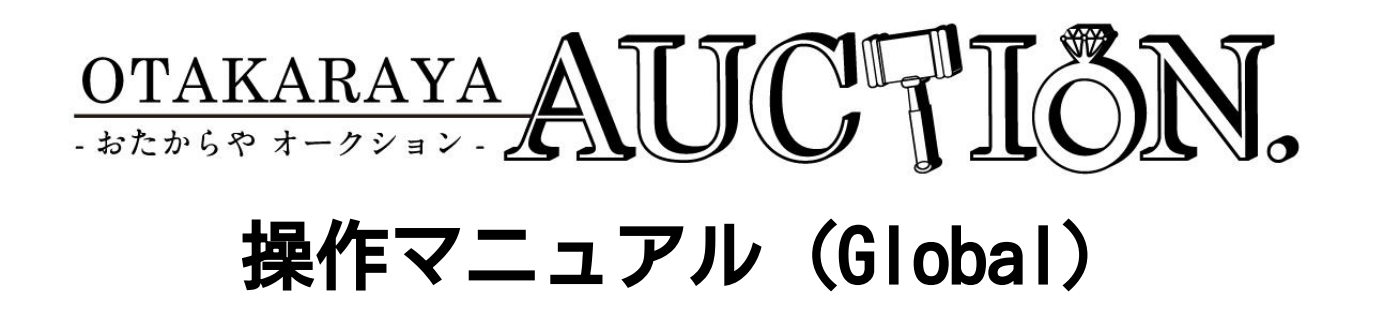

Ver.1.0

# 機能紹介(TOPページ1)

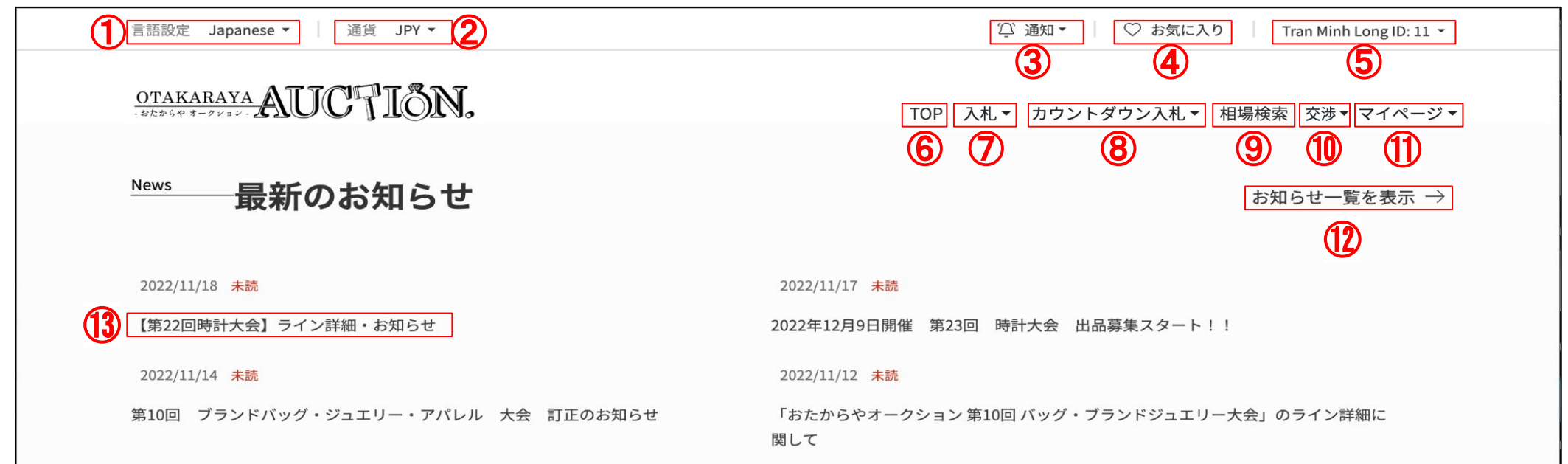

①言語設定・・・表示言語を設定できます。初回のみ読み込みに時間がかかる場合があります。

②通貨設定・・・表示する通貨を設定します。当システムは「円建て」のため表示される通貨は参考価格です。

③通知確認・・・お知らせやお客様向けの最新通知はこちらで確認できます。

④お気に入り・・・現在入札可能な商品で、お客様がお気に入り登録した商品を確認できます。

⑤システム設定・・・会員情報の編集、パスワードの編集、メール通知設定はこちらで変更できます。

⑥TOP・・・TOPページに戻ります。

⑦入札・・・オークションで入札ができます。入札中䛾商品も確認できます。

⑧カウントダウン入札・・・時間になると終了するオークションです。指定金額まで自動で入札されます。入札中商品も確認できます。

⑨相場検索・・・過去䛾オークション結果を確認できます。類似商品から相場を見ることができます。

◯⑪交渉・・・保留交渉や落札後の返品、値引き交渉(後交渉)はこちらから確認できます。

⑪マイページ・・・入札履歴、落札履歴、請求書の確認ができます。

①お知らせ一覧・・・本システムからのお知らせを過去のお知らせも含めて確認できます。

⑬お知らせタイトル・・・直近䛾お知らせ䛾タイトルが表示されます。タイトルをクリックすると詳細が確認できます。

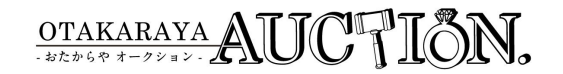

## 機能紹介(TOPページ2)

Calendar **-カレンダー** 2023年2月  $\sum$  $\epsilon$  $\Box$ 月 火 zк  $\ast$ 金  $\pm$ 29 30  $\bigcirc$ 入札期間 入札.期間 入札期間 ② ③ ④ ⑤ ⑥プライバシーポリシー 会社概要 利用規約 申し合わせ事項 お問合わせ

①カレンダー・・・予定されているオークションやイベントが表示されます。対象期間内の場合詳細を確認することができます。

②会社概要・・・運営会社の会社概要を確認いただけます。

③プライバシーポリシー・・・お預かりしている情報の取り扱いについてお知らせいたします。

④利用規約・・・本システムを利用する上でご確認いただく利用規約となります。トラブル発生時の基準となります。

⑤申し合わせ事項・・・出品商品に関する基準が記載されております。

⑥お問い合わせ・・・本システムに関するお問い合わせ、ご質問はこちらのページでご確認いただけます。

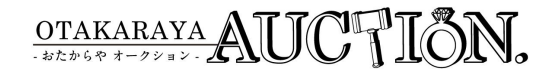

## 言語/通貨設定…表示言語や現在の為替レートに応じて参考価格を表示する通貨を変更できます。

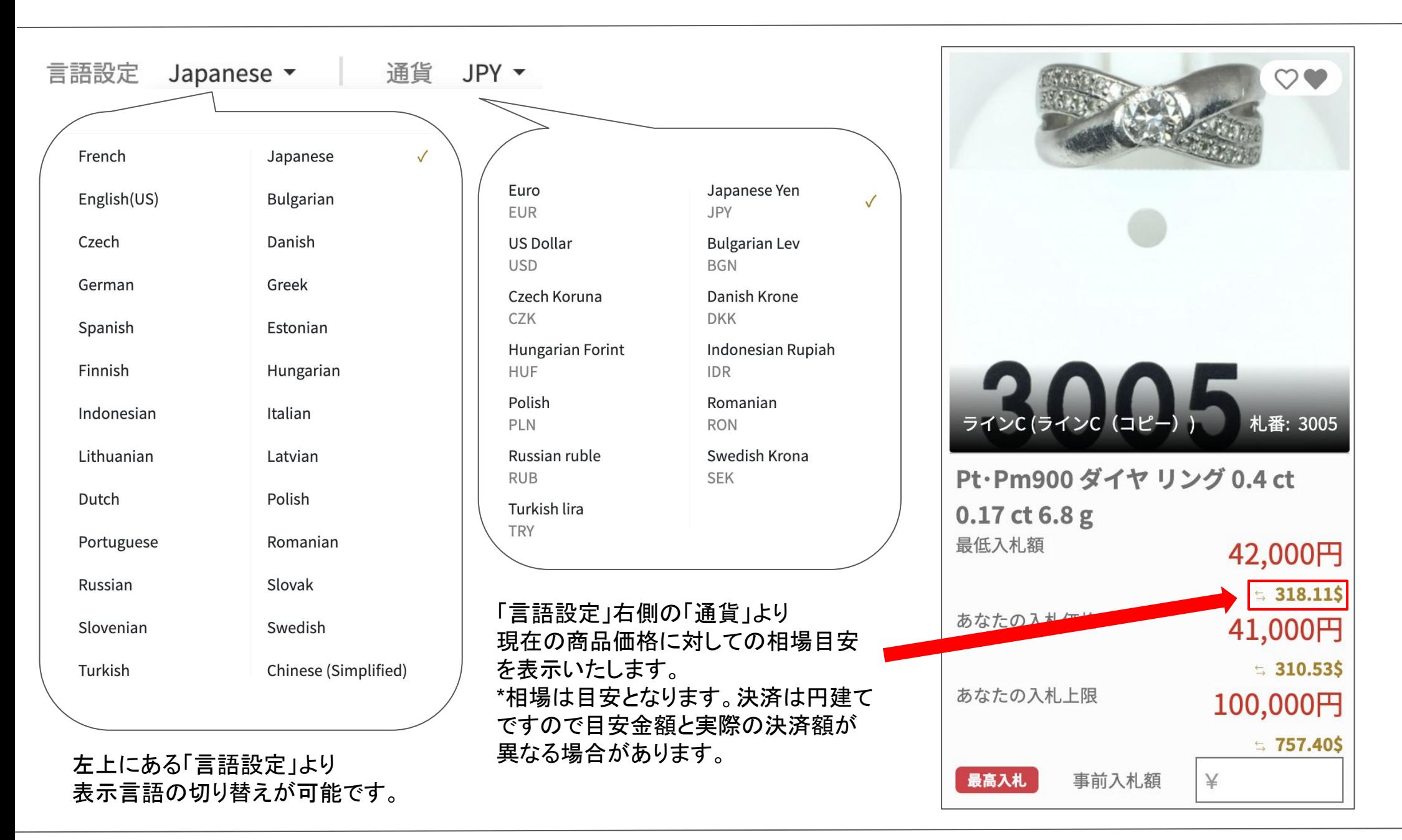

OTAKARAYA AUCTION.

#### アカウント設定 …会員情報やパスワード、メール通知の設定を確認/変更できます。

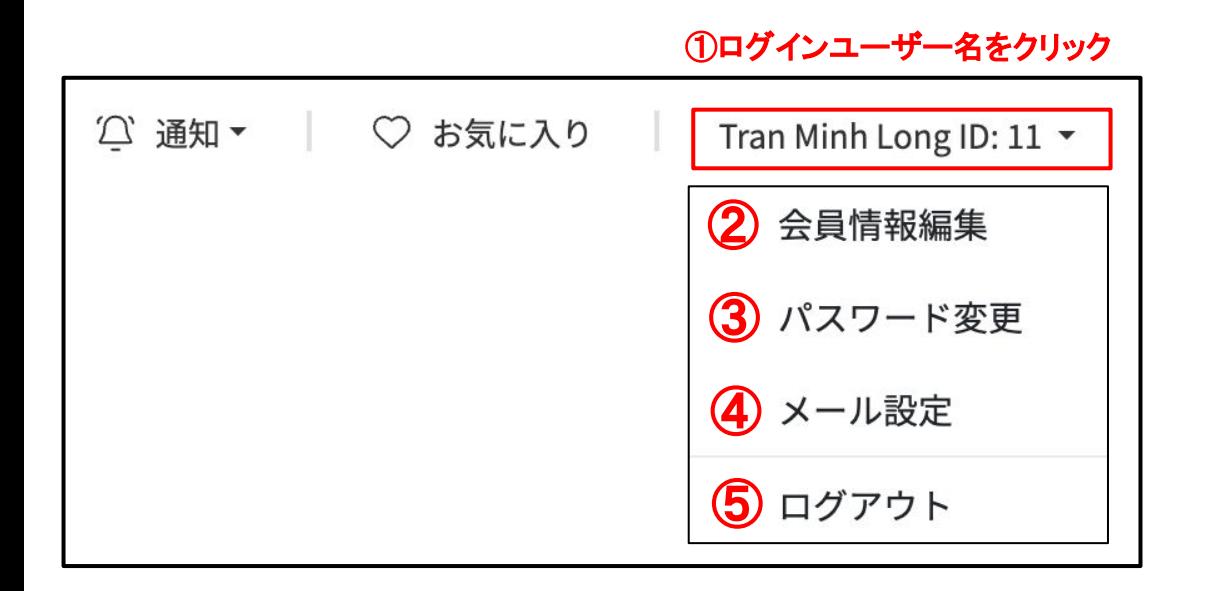

①各種設定/ログアウト・・・ログインユーザ名をクリックすると各種設定、ログアウトが表示されます。 ②会員情報編集・・・商品の配送先や、その他情報を編集できます。

③パスワード変更・・・パスワード䛾変更ができます。セキュリティ上定期的な変更をお勧めします。 ④通知確認・・・システムから配信される各種メール通知の設定ができます。初期値は全てNです。 ⑤ログアウト・・・システムからログアウトします。セキュリティ上終了後はログアウトをお勧めします。

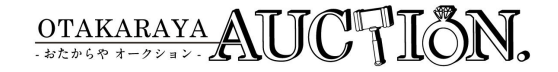

## 【特定ページのみ】商品検索/表示順·表示件数の変更

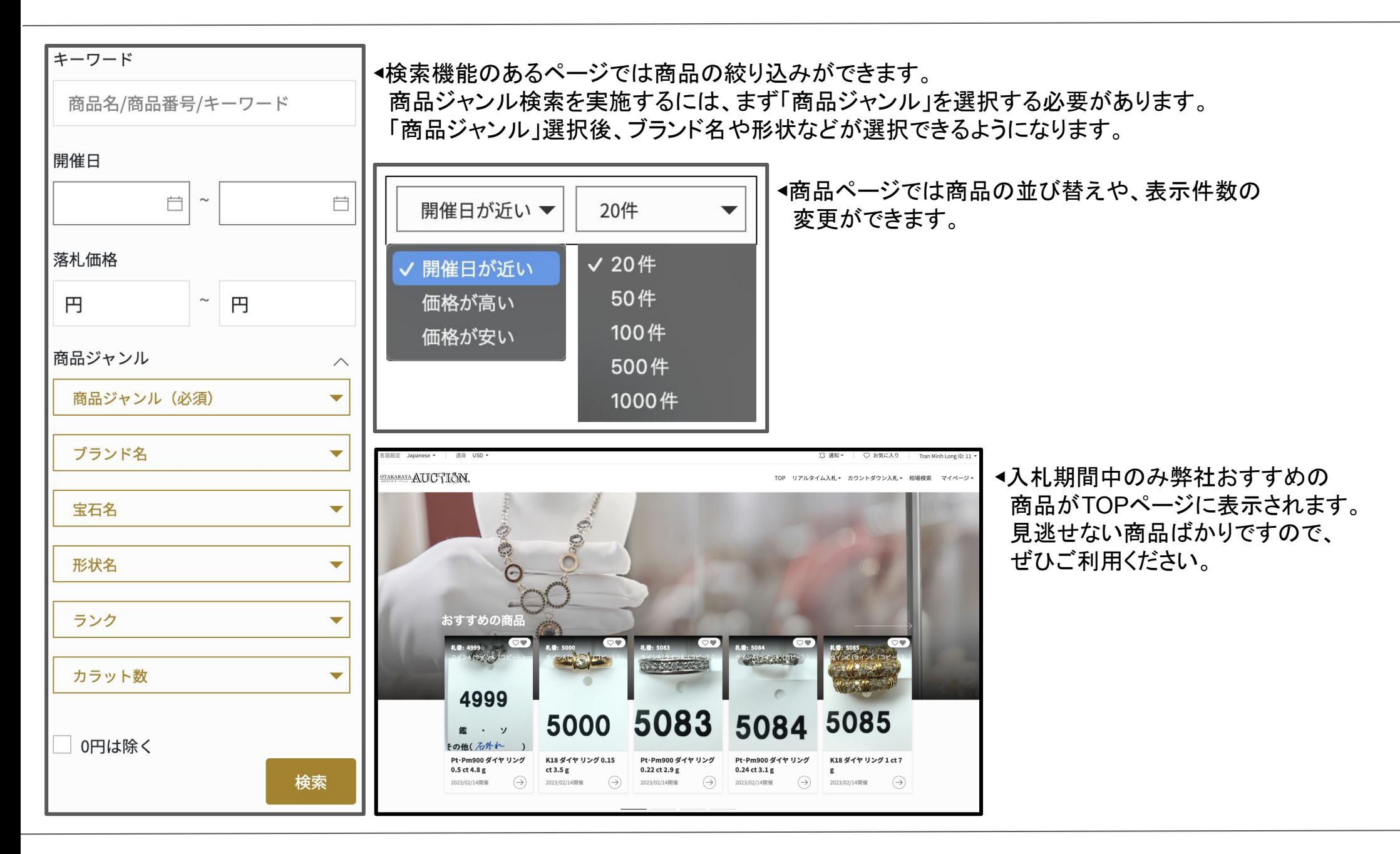

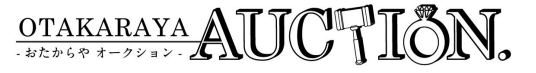

入札ページ(入札) ・・・入札時に表示される商品一覧画面です。一括で入札が行えます。

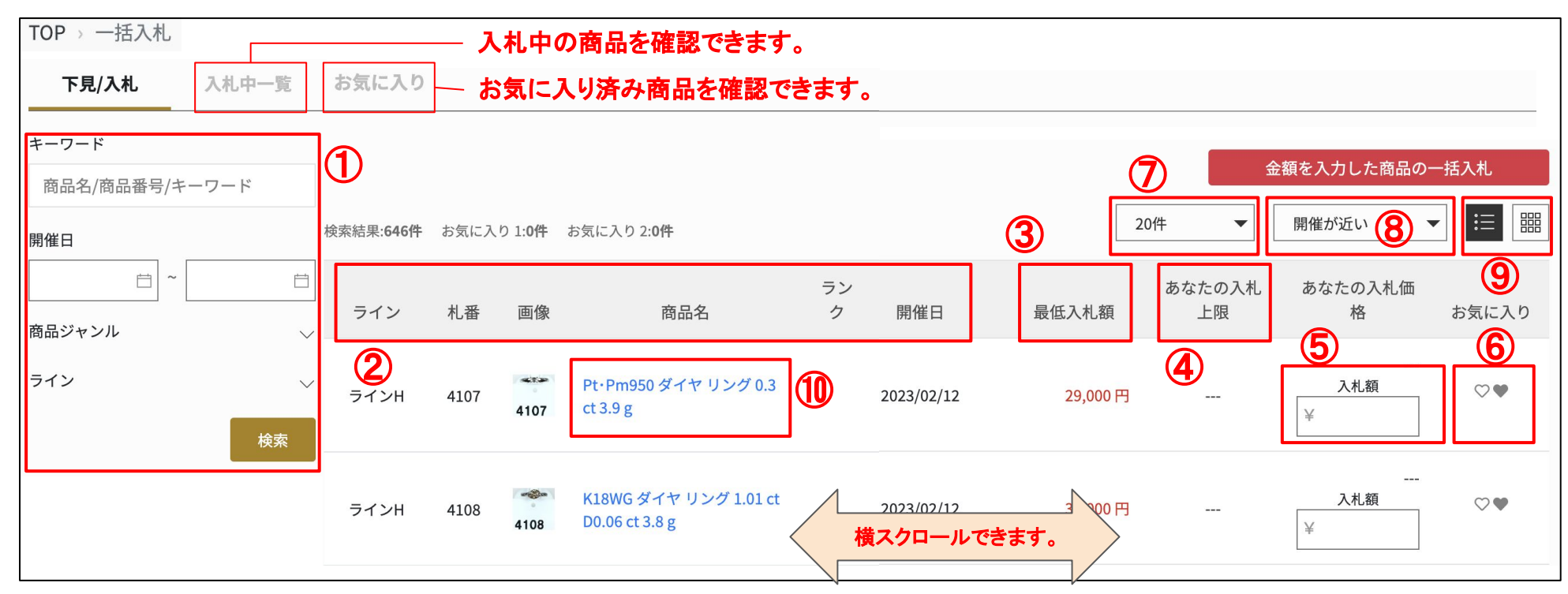

①検索機能・・・商品名や札番号などのキーワード、ブランド、形状、出品ラインから商品を検索できます。

②ライン、札番号、商品名、ランク、開催日などの情報を確認できます。

③プライバシーポリシー・・・お預かりしている情報の取り扱いについてお知らせいたします。

④最低入札額・・・該当商品の入札に参加するための最低の入札額です。

⑤入札額・・・希望入札額を入力することができます。ご自身の上限を入力すると指定金額を上限に自動で入札されます。

金額入力後右上の「金額を入力した商品の一括入力を押下すると金額を入力している商品を一括で入札できます。 ⑥お気に入り・・・お気に入り登録できます。オークション終了後お気に入り䛿自動で削除されます。

⑦表示件数䛾切り替え・・・一覧表示する件数を切り替えることができます。

8表示順の切り替え・・・一覧表示する表示順を変更できます。

⑨表示方法切り替え・・・リスト表示と一覧表示を切り替えることができます。

⑩商品名称・・・クリックすると商品詳細を確認できます。詳細䛿次項で確認します。

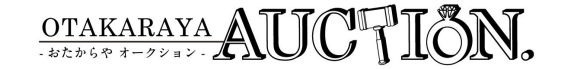

入札ページ(商品詳細) …・商品一覧画面では表示されない商品の詳細を確認できるページです。

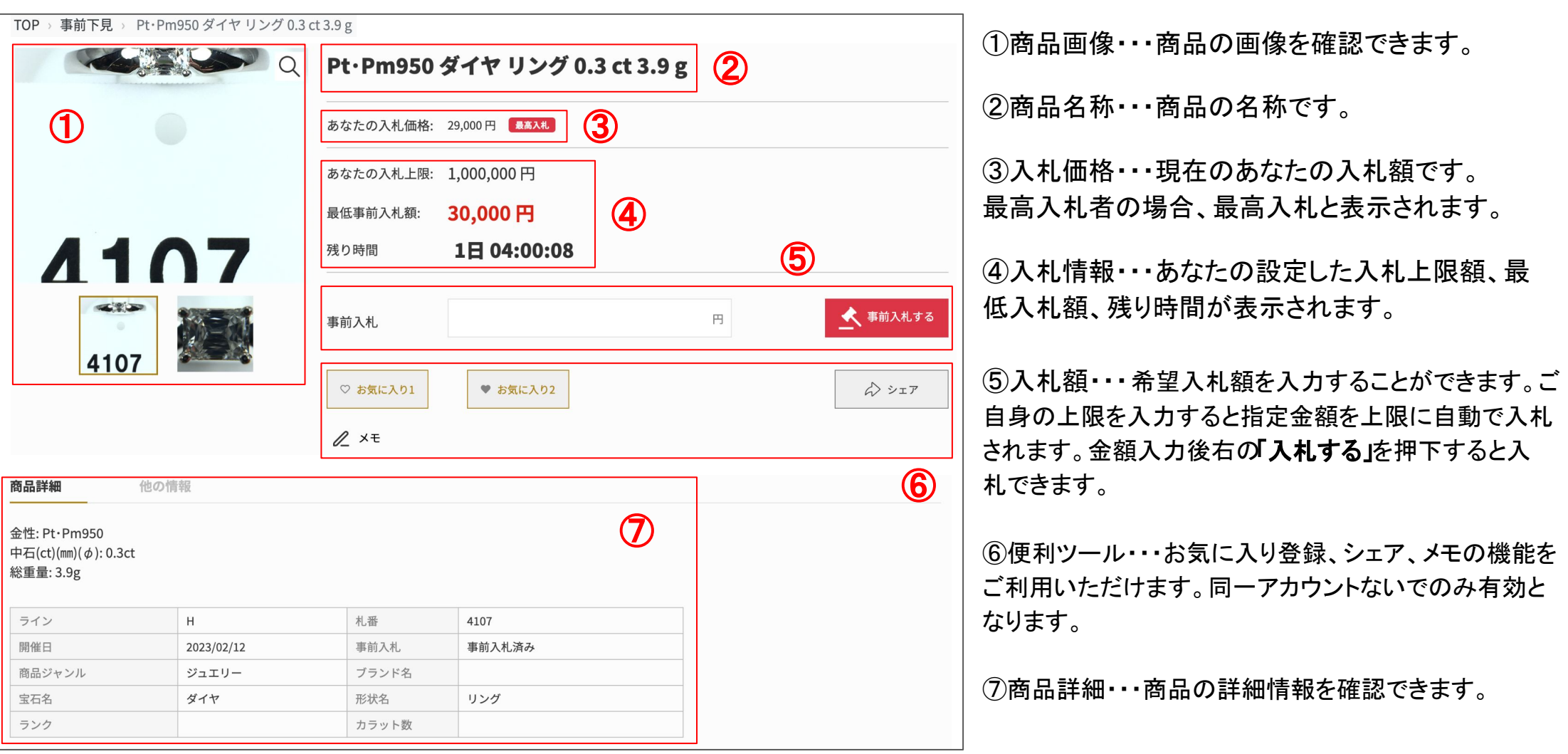

#### \*入札は原則取り消しできませんが、最低入札額以上であれば上限額を下げることができます。 誤った金額を入力した際はそちらから修正してください。

OTAKARAYA AUCHIÕN,

### 相場検索 …過去に本オークションで出品された商品の落札価格を検索できます。

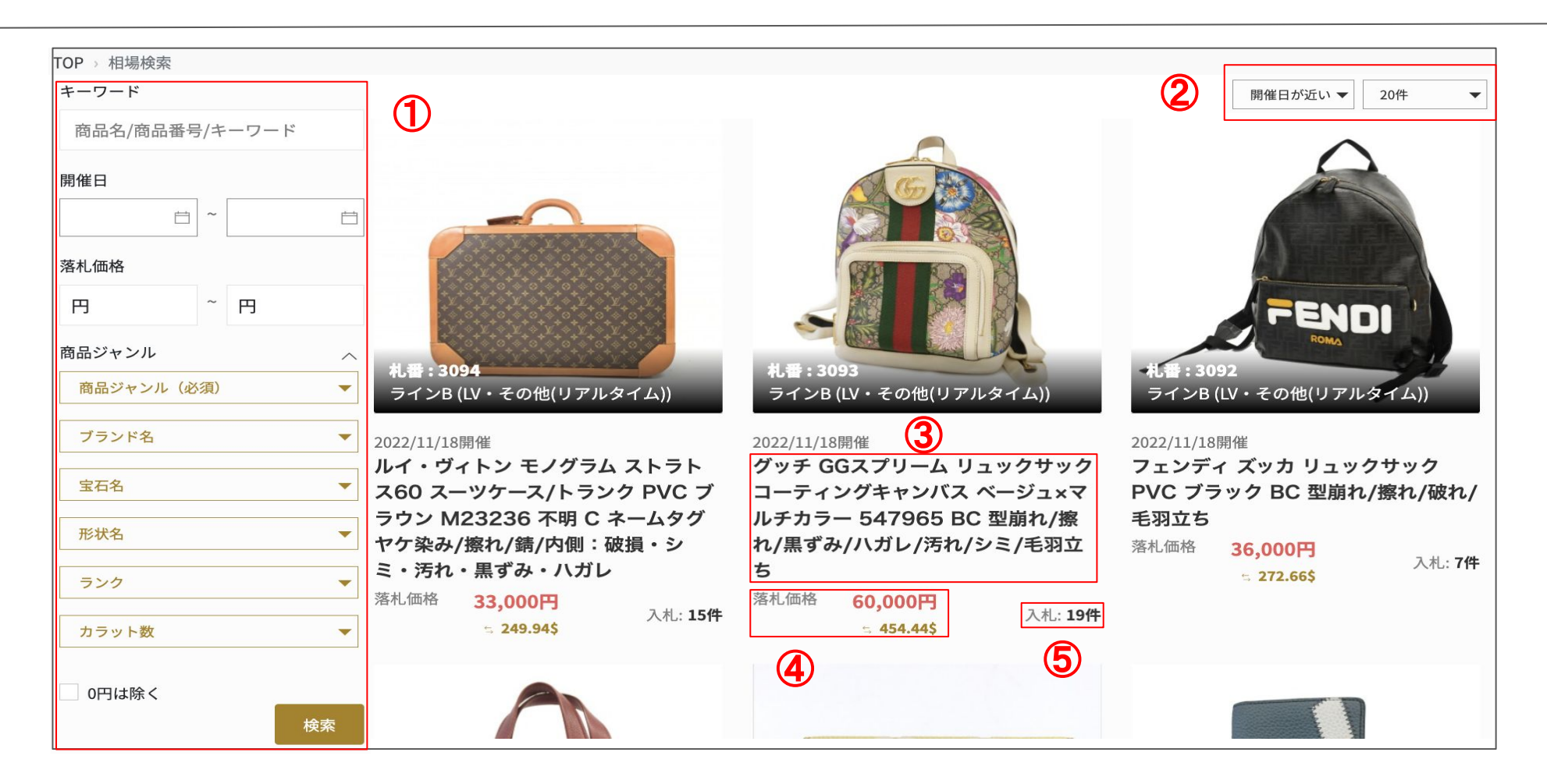

①検索機能・・・商品名や札番号などのキーワード、ブランド、形状、出品ラインから商品を検索できます。

②並び替え・・・条件による表示順䛾変更、一覧表示する件数を変更できます。

3商品詳細・・・商品名をクリックすると商品の詳細が表示されます。

④落札価格・・・過去開催で落札された金額が表示されます。通貨設定が日本円以外の場合、現在のレートで参考価格が表示されます。 ⑤入札件数・・・過去開催で入札された件数が表示されます。

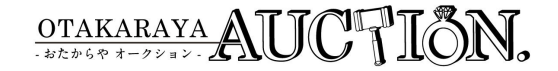

#### 後交渉 …落札後に返金や価格交渉が必要な場合こちらのページからのみ交渉が可能になります。

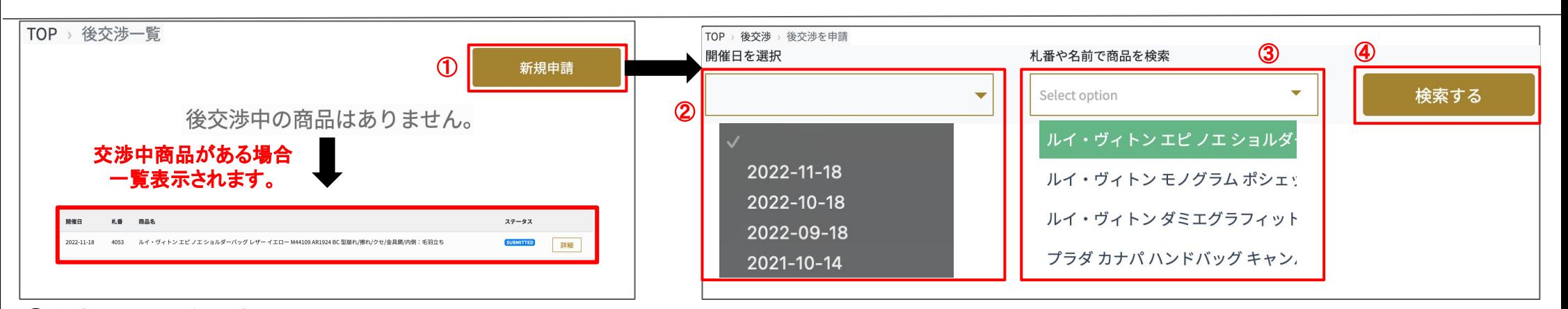

①検索機能・・・後交渉を開始します。

②開催日を選択・・・後交渉を行う商品が出品された開催日を選択します。開催日を選択することで商品が選択できるようになります。 ③商品を選択・・・後交渉したい商品を選択します。

④検索する・・・開催日、商品を選択後検索するボタンを押下します。

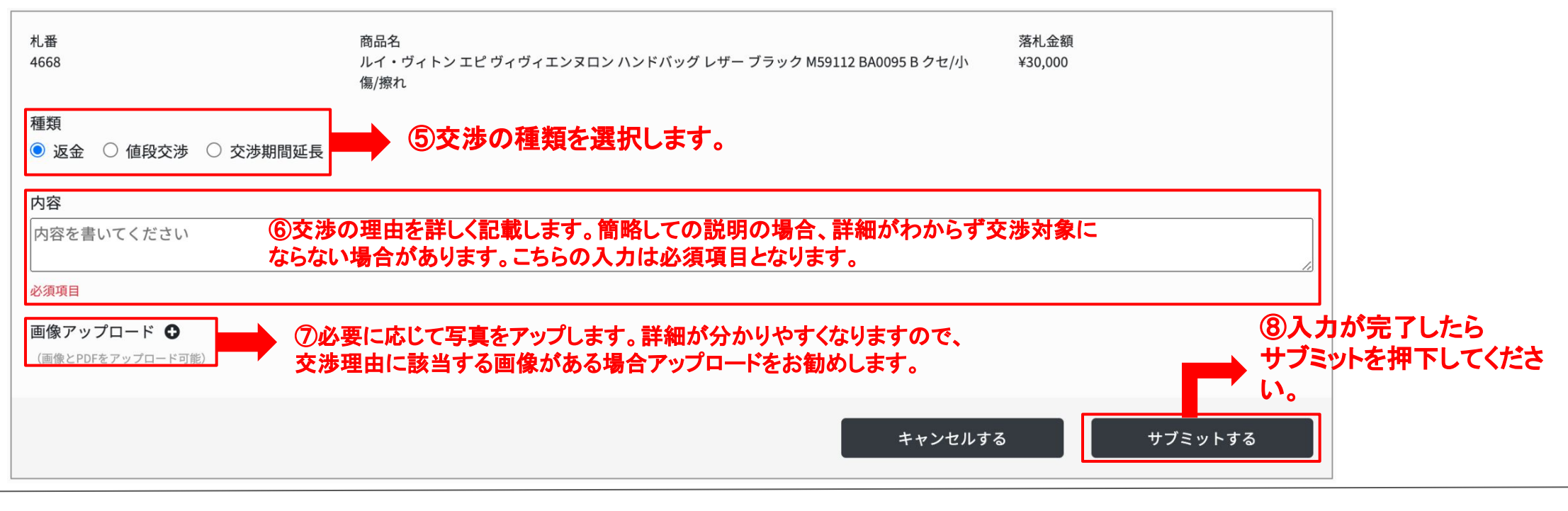

**OTAKARAYA AUCTION.** 

入札履歴/落札履歴 …買主様が過去に入札/落札した商品を確認できます。

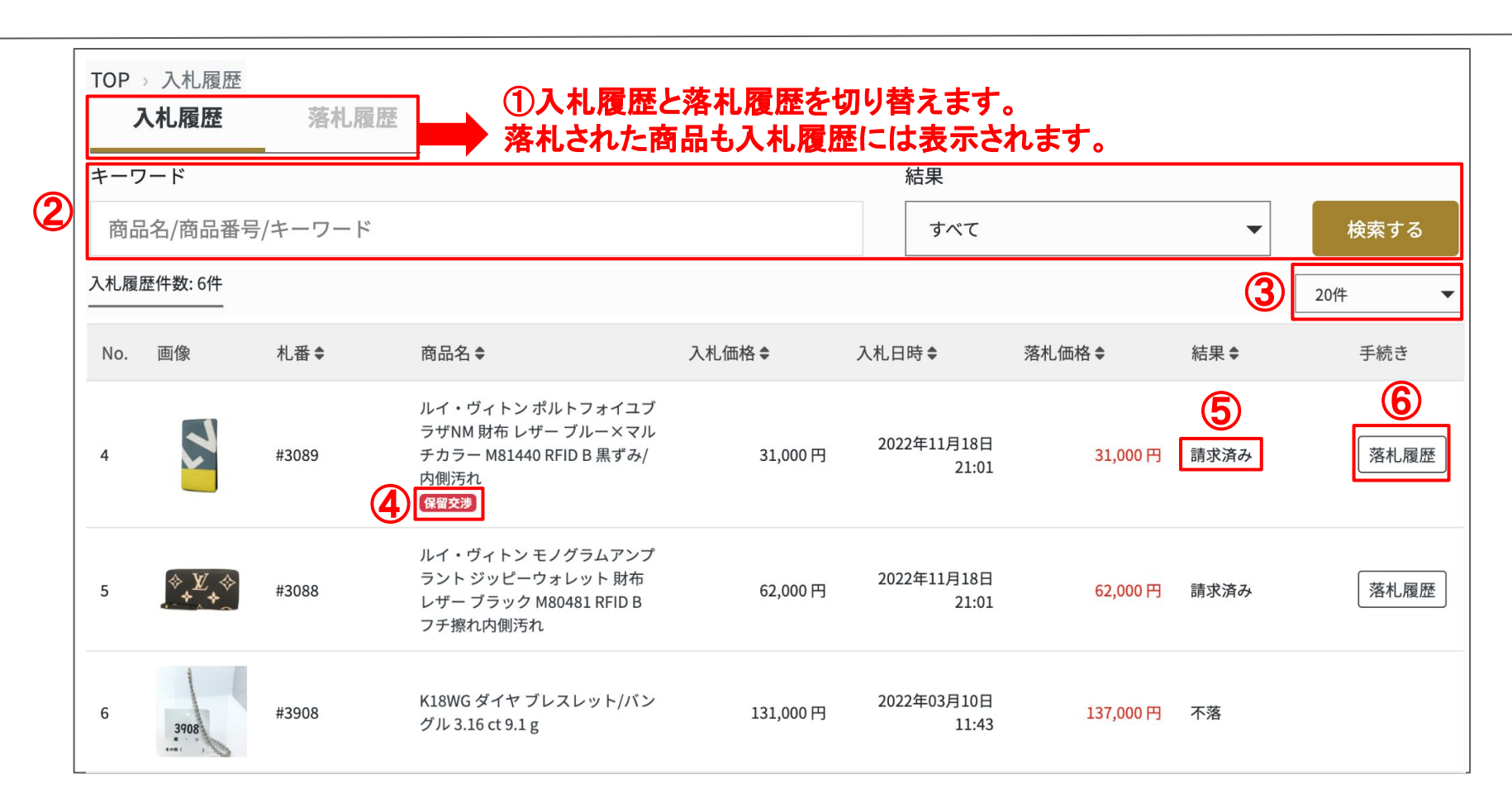

- ②検索機能・・・キーワードや入札結果(ステータス)によって絞り込み検索が可能です。
- ③表示件数を変更・・・一覧に表示する件数を設定できます。
- ④保留検索フラグ・・・保留交渉が発生した商品に記載されます。買主が入力した金額内で自動的に落札される場合もあります。 ⑤結果(ステータス)・・・入札結果や現在の商品のステータスを確認できます。
- ⑥落札履歴・・・落札した商品は落札履歴の詳細を確認できます。

請求書 …請求書の確認ページです。請求書の発行は日本時間でオークション開催の翌日10:30ごろです。

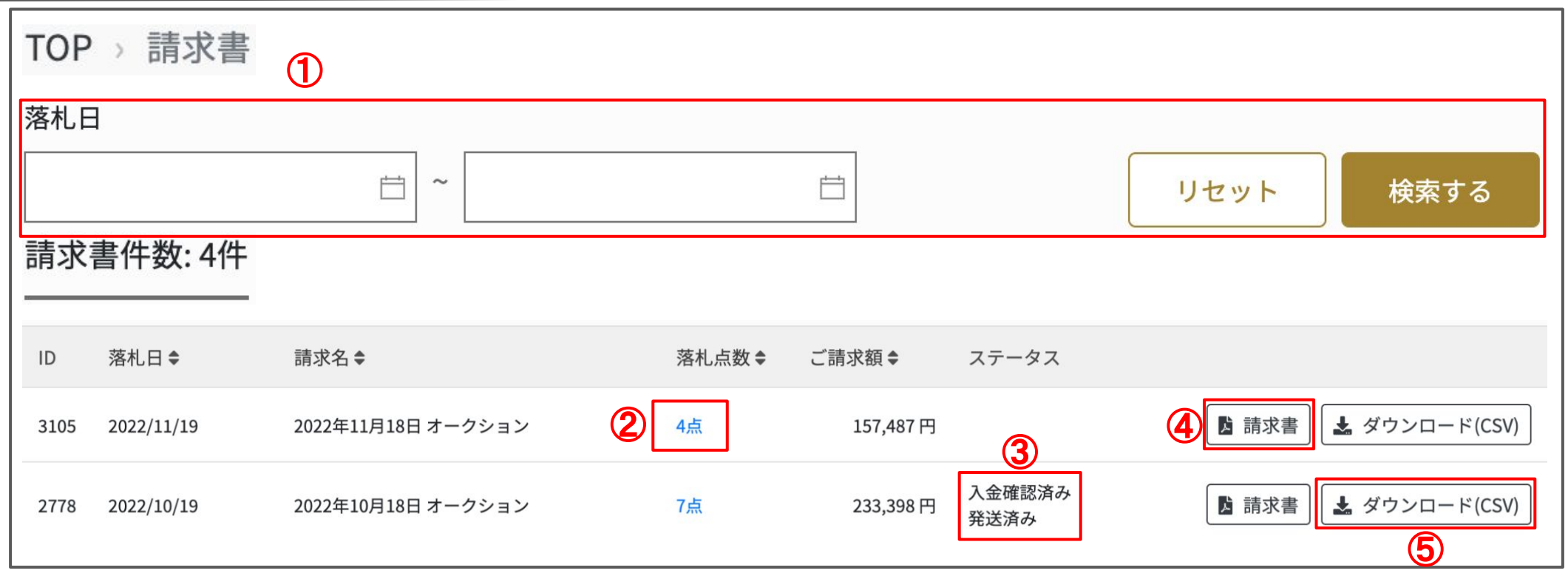

①絞り込み機能・・・落札日から該当請求書を検索できます。 請求書発行日ではない のでご注意ください。 ②請求書確認(商品詳細)・・・請求書を簡易的に表示します。商品詳細リンクがついておりますので検品等にご利用ください。 ③請求書ステータス・・・該当請求書のステータスが表示されます。

④請求書発行・・・請求書を PDFで発行します。弊社公式䛾請求書䛿こちらになります。

⑤請求書データダウンロード( CSV)・・・請求書データを CSVでダウンロードできます。検品や商品管理にご利用ください。

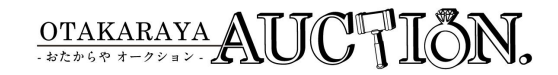